# Best Practice – A2

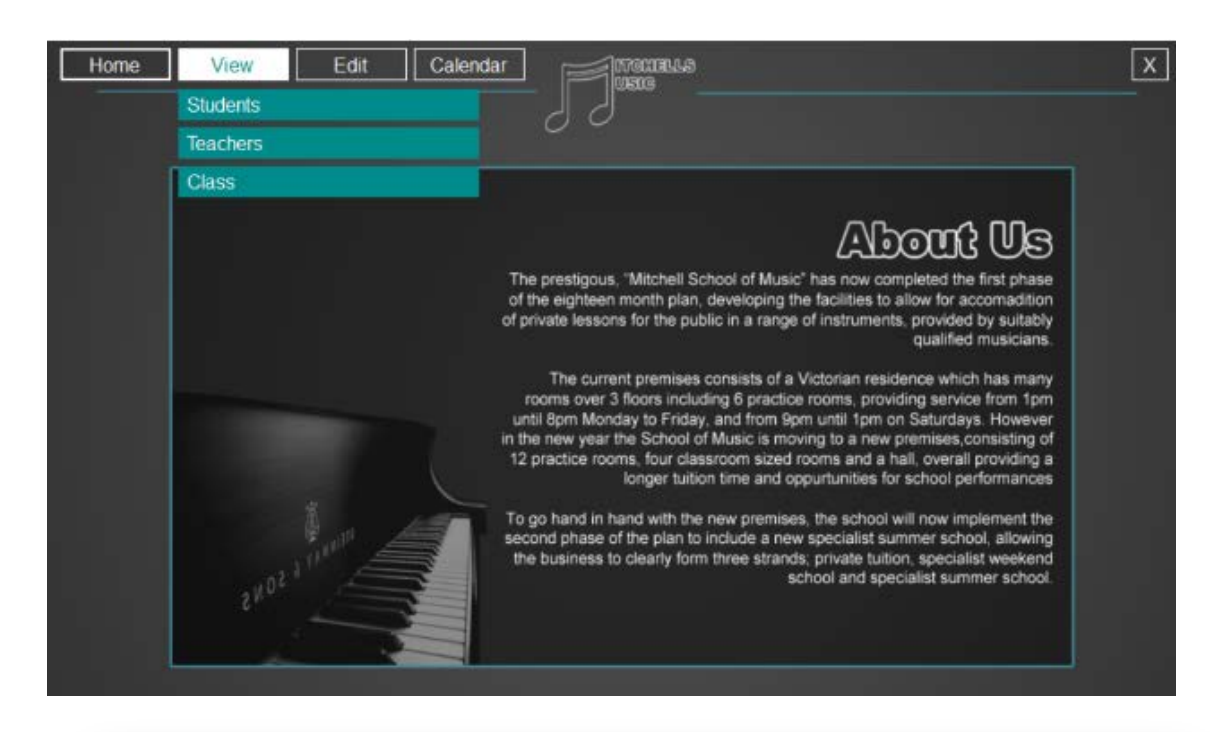

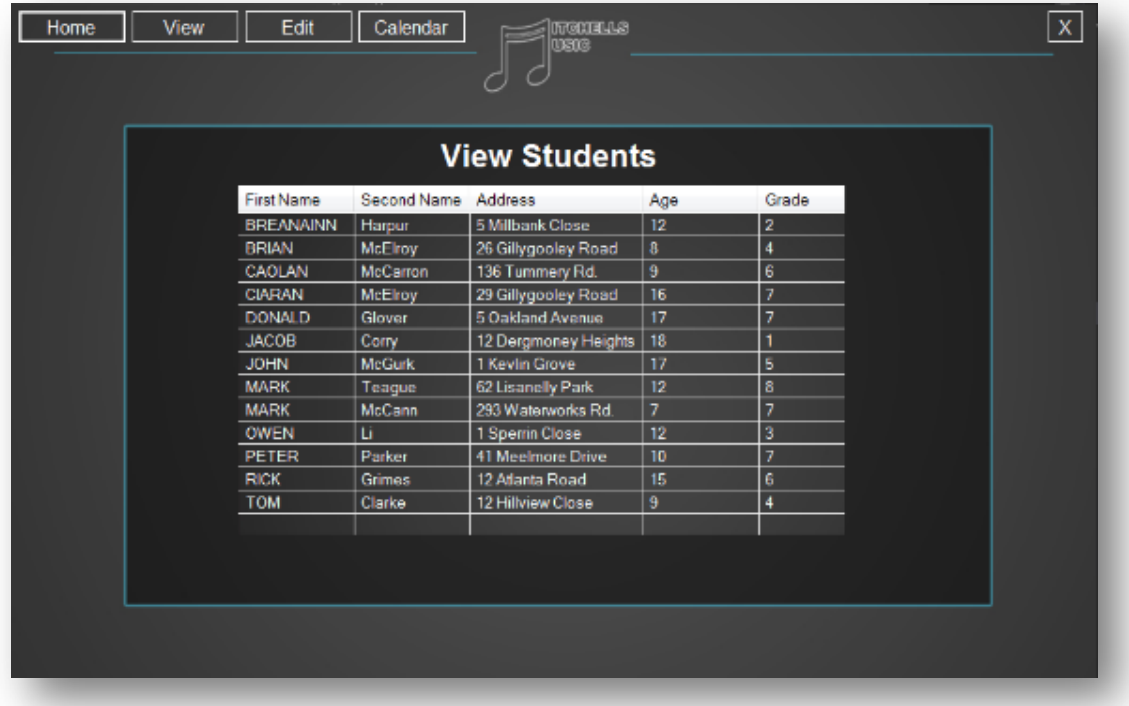

Simple but effective layout, clear contrast in background and text.

Menu across the top to aid navigation.

No horizontal scrolling required to view the data, this would be recommended and encouraged. Vertical scrolling maybe required in some circumstances based on the amount of data to be view for e.g. returned from a query or a large table.

## **Possible improvements:**

Ordered by second name rather than first name.

Could use forename and surname instead of first & second name.

Use Date of Birth rather than Age, as Age is static so when does it update, storing age only as an integer would have maintenance issues.

From an example in a fact file on testing:

An example of a typical black box test that may be planned and executed is:

- Set the value of the customer's **dateOfBirth** attribute to 19/10/73.
- Display the result of the **calculateAge** operation.
- Assuming today's date is the 20/10/17 the expected result is 44.

**You could not do this if age was stored as an integer!!**

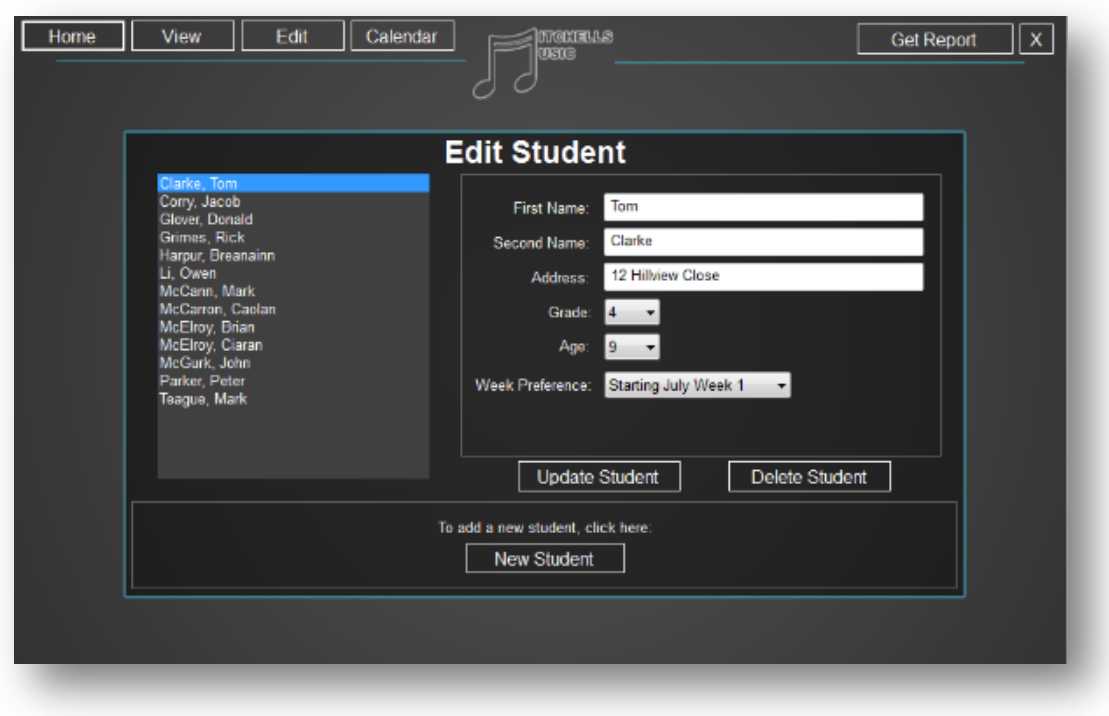

Simple form driven layout where user selects the name of the student from left hand list and details appear in the form to be updated.

Again simple but effective screen to add new information, with validation where applicable and good use of drop down list boxes.

Good to see New Student button which goes to separate form.

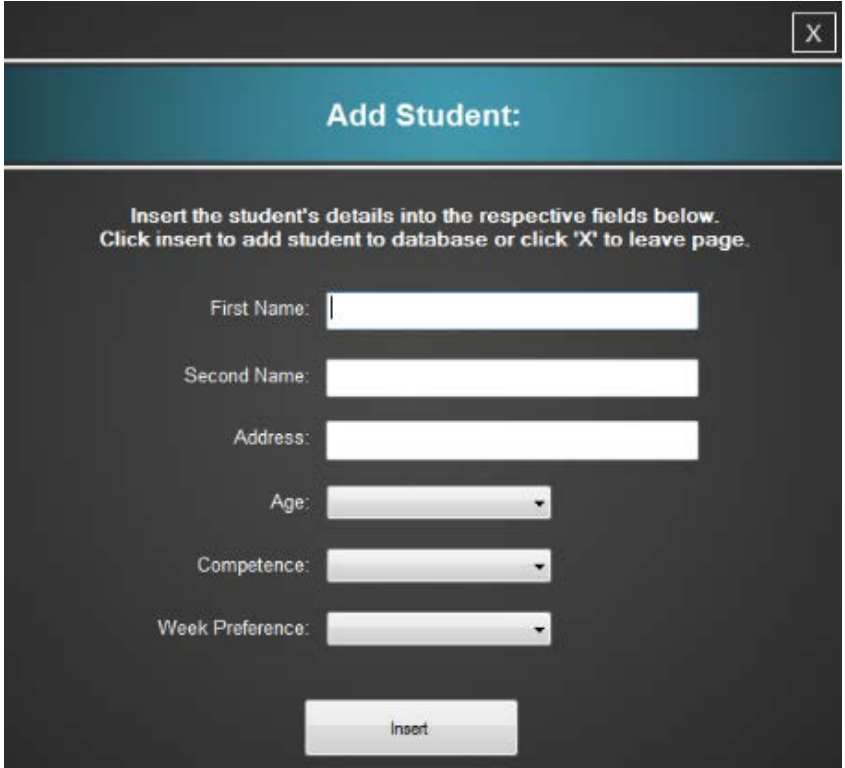

# **Any issues with the above form or possible updates?**

Not good practice having delete button on an edit student form.

Yes the update student button is ok, but there could be issues with deleting students that may owe monies that may not be picked up on this form.

Also having too much functionality on the one form can cause confusion and possible difficulties for candidates, for example some candidates trying to add, edit, display and delete on one form.

Good use of calendar feature to show where dates of classes have been booked.

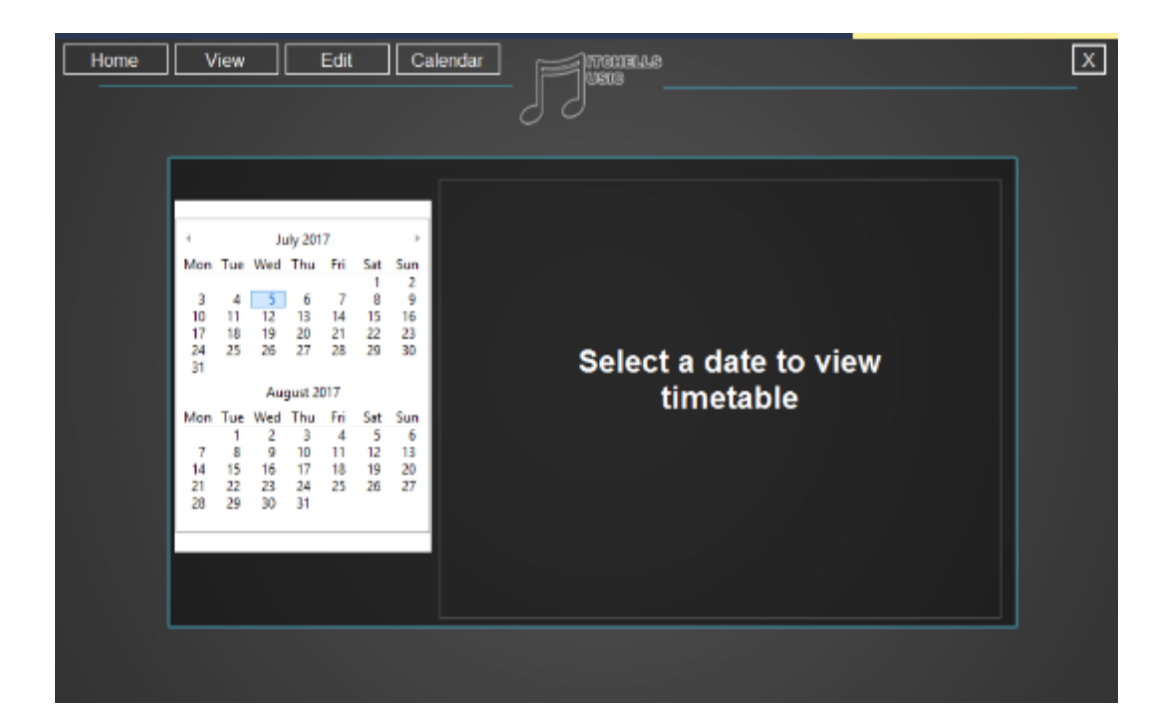

For example selecting the 5<sup>th</sup> of July brings you to the classes booked for that day in a graphical format.

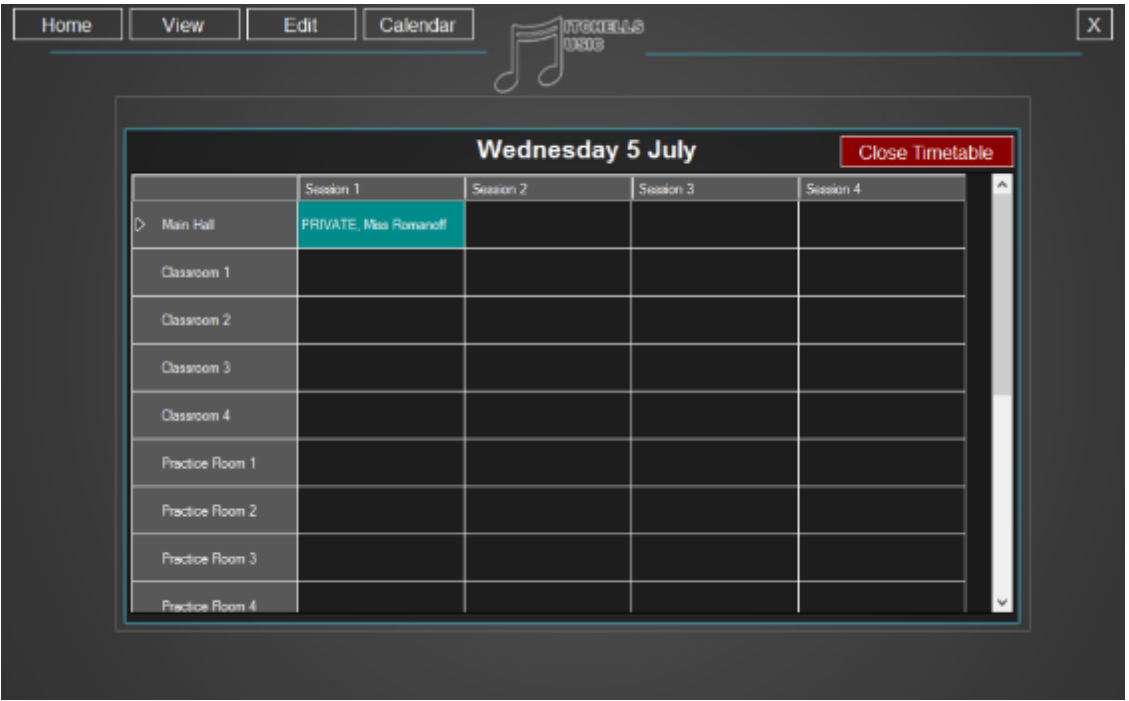

It is recommended to start with the display form, move on to the add form, followed by the edit and delete forms for one table. This allows lots of practice at opening closing the database and manipulating table data.

The display can then be enhanced by considering different views of the stored data incorporating filters and additional data from other tables.

#### **A2Software Systems and Development**

### EditPage.cs

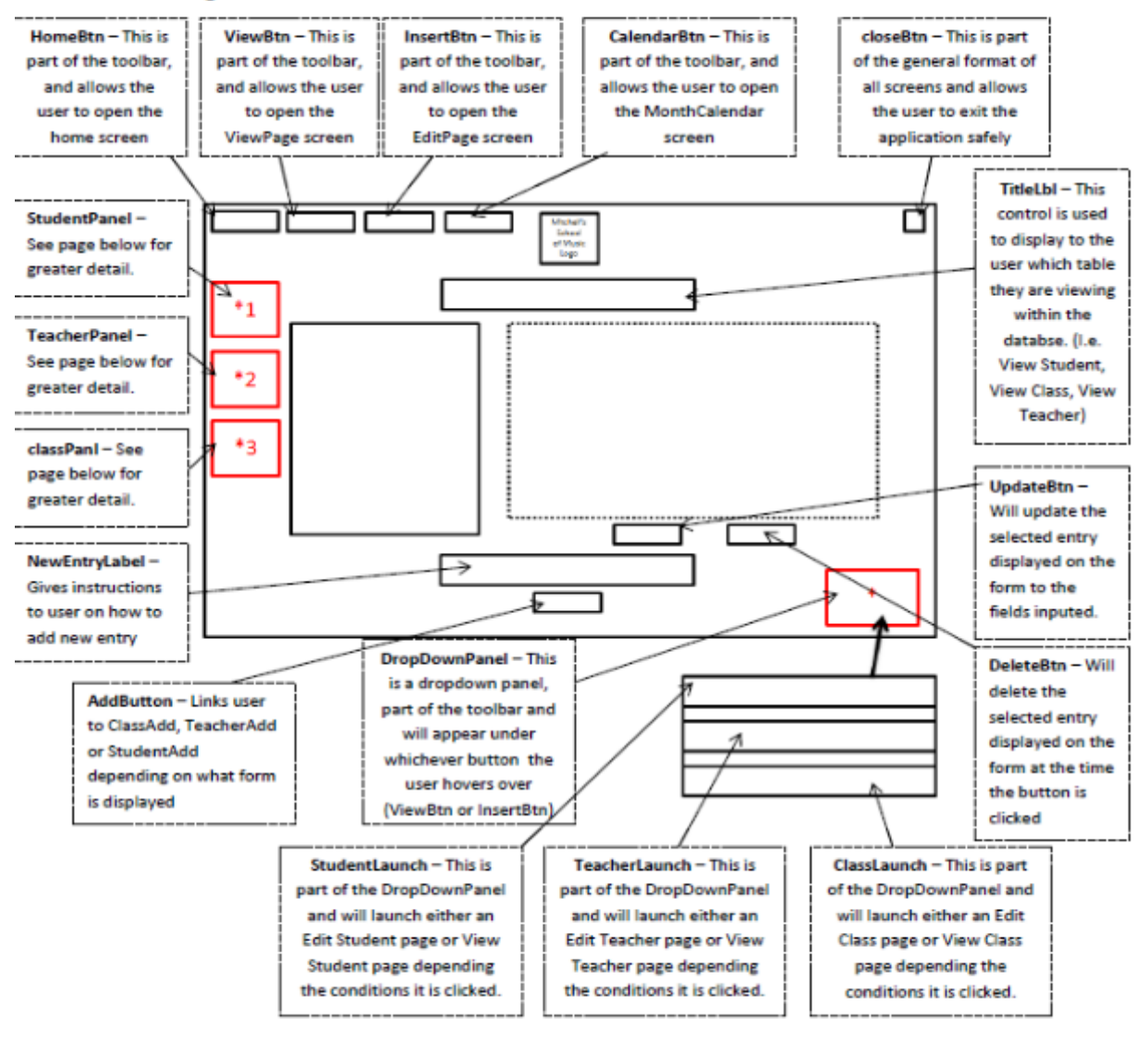

## **PSEUDOCODE**

**WelcomeScreen.cs** 

- On Form Load
	- o Create new database connection
	- o Test database connection
	- o Close database connection
	- o Start Timer
- When Timer expires
	- o Close Welcome Screen page
	- o Open Home page.

### HomeScreen.cs

Create new instance of toolbar class.

- On Form Load
	- o Set toolbarclass.currenform value equal to "Home"
	- o Set toolbarclass.showform value equal to HomeScreen.cs
	- o Set HomeScreen, Opacity equal to 0.1
	- When mouse is on the form without touching any controls
		- o Set toolbar dropdown visibility equal to false
- . When mouse enters the HomeBtn on the toolbar
	- o Set home button forecolour equal to Dark Cyan
- When user clicks the HomeBtn on the toolbar
	- o Run toolbarclass method "HomeBtnClick"
- When mouse enters the ViewBtn on toolbar
	- o Run toolbarclass method MouseEnter whilst passing through the toolbarDropdown and view button
- When mouse enters the EditBtn on toolbar ٠
	- o Run toolbarclass method MouseEnter whilst passing through the toolbarDropdown and edit button
- . When mouse enters the CalendarBtn on toolbar
	- o Set calendar button forecolour equal to dark cyan
	- o Set toolbar dropdown visibility equal to false.
- When mouse Leaves ViewBtn, CalendarBtn, HomeBtn or EditBtn
	- o Set all of forecolors of each button back to white.

Testing plan with test data, failed test with corrective actions and liked to user requirements.

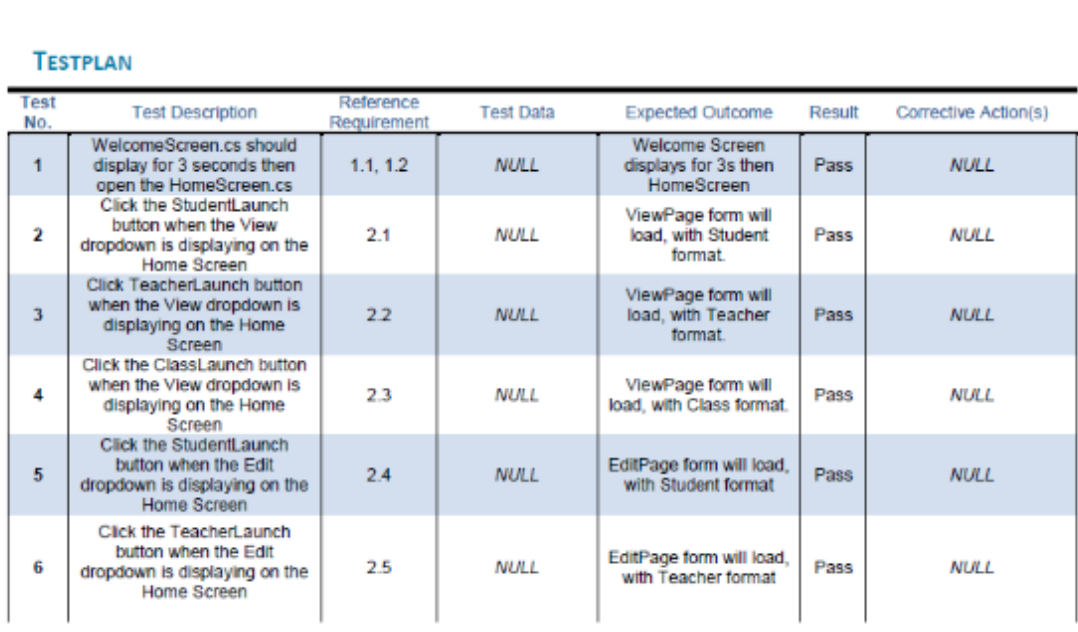

#### A2Software Systems and Development

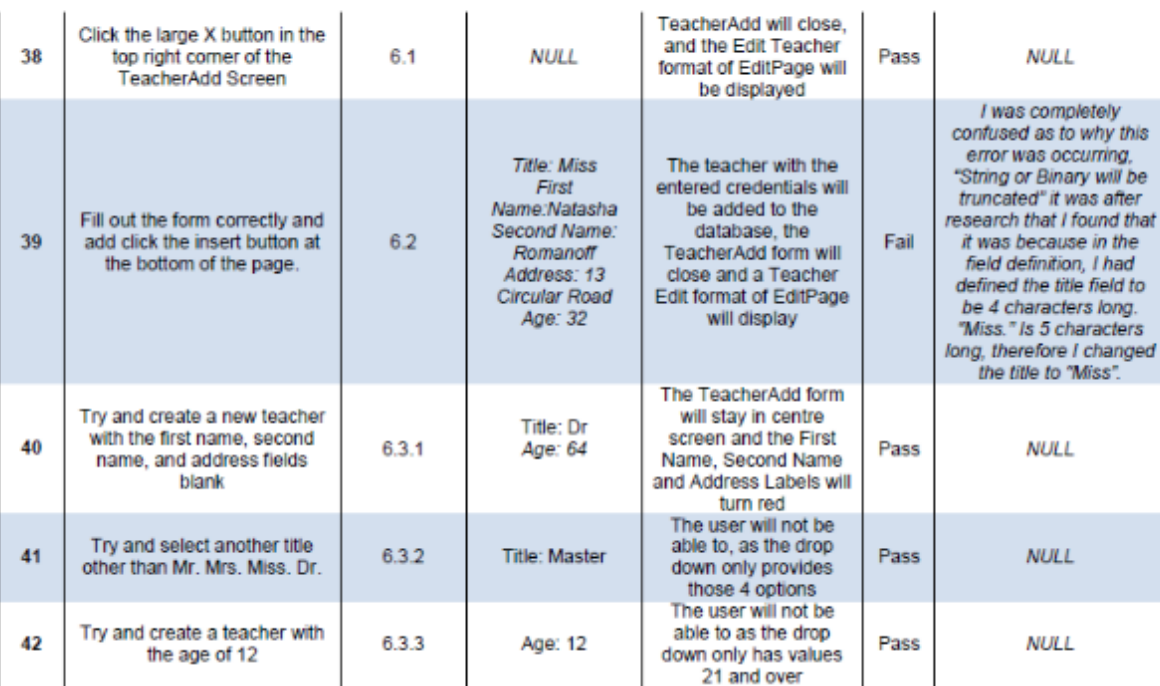

## **TESTING**